# $\boldsymbol{\mathrm{Experiment}} - 5$ **DC Motor Speed Control**

#### **5.1 Introduction**

In experiment-3 and 4, the speed of the DC-motor was controlled by using an open-loop voltage control. The purpose of this experiment is to design and implement a close-loop speed control of a DC-motor drive. We shall use the same DC-motor for which the parameters were calculated in the previous experiment. At first, the controllers will be designed and tested on a simulation model of the DC-motor. Once the parameters are tuned, the model of the DC-motor will be replaced with the real motor. The tuned controllers will be implemented in real-time on DS1104 to perform the close-loop speed control of the DC-motor.

### **5.2 Simulink Model of the DC-motor**

The model for a DC-motor in frequency domain is derived in Chapter 8 [1].

$$
I_{a}(s) = \frac{V_{a}(s) - E_{a}(s)}{R_{a} + sL_{a}}
$$
  $E_{a}(s) = k_{E}\omega_{m}(s)$  (1)

$$
\omega_{m}(s) = \frac{T_{em}(s) - T_{L}(s)}{s J_{eq}} \qquad T_{em}(s) = k_{T} I_{a}(s) \qquad k_{T} = k_{E}
$$
 (2)

Equations (1) and (2) can be easily implemented in Simulink using standard blocks as shown in Fig. 5.1

- Download the Simulink model **'dc motor.mdl'** to the desktop (Fig. 5.1). Convince yourself that it is the model for a dc motor.
- The representation in Fig 5.1 uses integrators instead of transfer functions. This allows setting the initial conditions for the current and speed state variables. The model also includes the friction coefficient B. However, during simulations, B can be considered zero or its value can be obtained from experiment 4, and the model will be similar to the one described by equations (1) and (2). Create a subsystem by selecting components shown in Fig 5.1 and name it as DC

Machine. The simulation block of the DC motor parameters is shown in Fig 5.2.

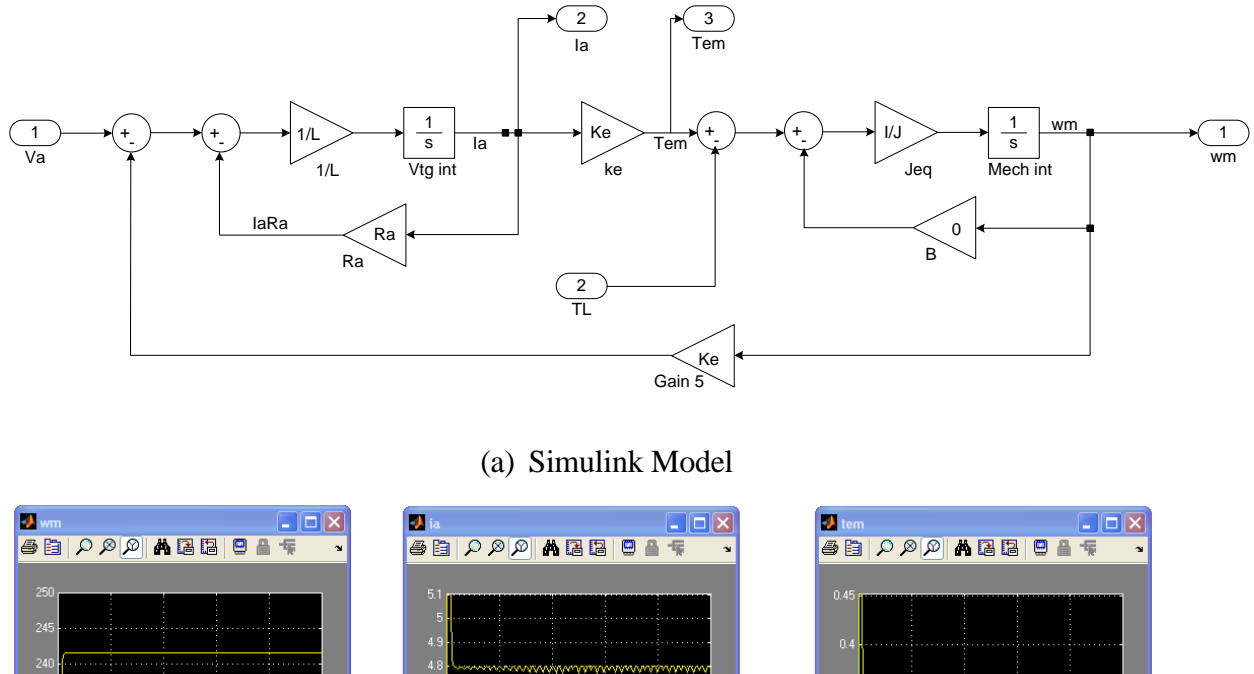

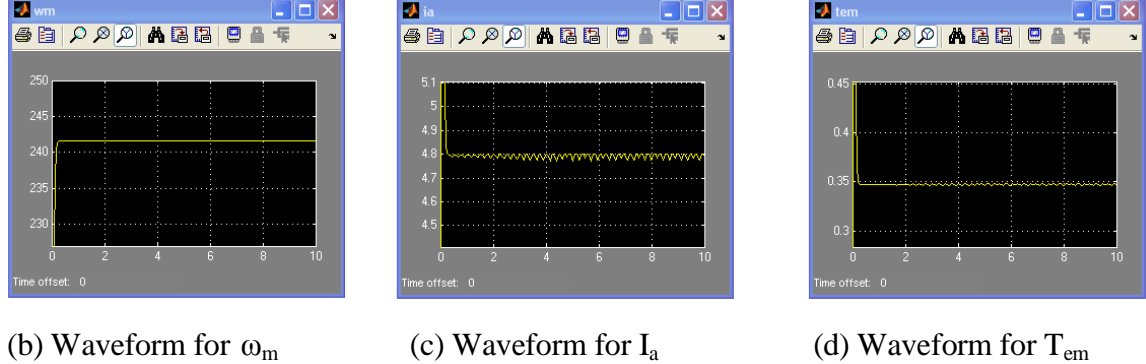

Figure 5.1: Simulink model of DC-motor and waveforms for  $\omega_m$ , I<sub>a</sub> and T<sub>em</sub>

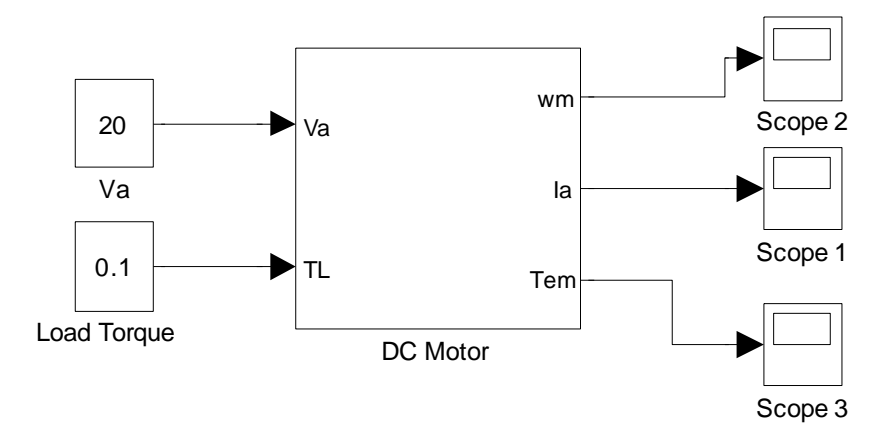

Figure 5.2: Simulation block of DC Motor Parameters

- Now enter the values of DC-motor parameters, which were evaluated in experiment  $-3$  and 4 in file **'dc\_motor\_parameters.m'**. Ia\_initial, wm\_initial are the initial values for the integrator. To observe the zero initial condition response, set these values to zero. Run this file. Make sure your units are all consistent.
- Run the simulation (with default configuration parameters) for the following two cases. Compare the observed values with calculated values. Save the plots and include them in your report.
	- a)  $Va = 20V$ , Load Torque = 0.3 Nm
	- b)  $Va = 20V$ , Load\_Torque = 0 Nm

#### **5.3 Controller Design**

Once the DC-motor model is built, the controllers can be added and tuned. Start with the current loop for which a PI controller is required.

- Download the file **'components.mdl'**. All the necessary blocks can be copied from here. For the more adventurous, follow the instructions as specified in points a, b, and c to build it!
	- a) Build the model for a PI controller see Fig.5.3. Double click the integrator block and enable limit output. Then set the Upper and Lower saturation limits to **+lim/-lim**. The **lim** value should be set to 1(in the .m file) as the absolute maximum value of control voltage is 1, which is the input to Kpwm block. The resultant maximum value of voltage applied to the DC motor will be  $\pm 42$ , which is the rating of the DC motor.
	- b) The armature current is fed back to the controller input.

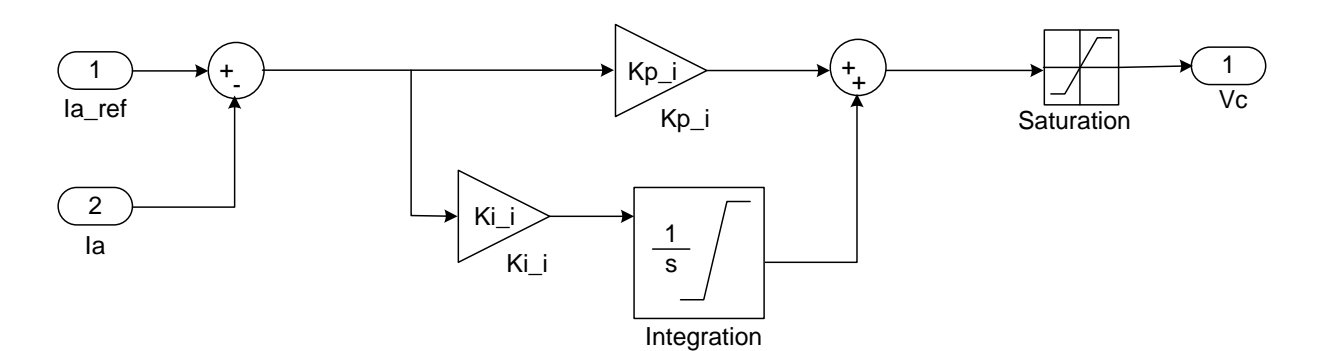

Figure 5.3: PI controller model

- c) The Saturation block sets the maximum and minimum limits for the control voltage (in our case  $\pm 1$ ).
- Design current controller for a bandwidth of 100 Hz (628.3 rad/sec) (phase margin 90 deg). The parameters of the PI controller (namely  $Kp_i$  and  $Ki_i$ ) are computed using the motor parameters, which were evaluated in the earlier experiment. This procedure is described in section 8-7-1 [1] **(Explained at the End after the Report because we don't have the book).**
- Create the file for a current controlled DC motor as shown in Fig 5.4(a).
- Running the Simulink model for the current controller with reference current as 2A, results similar to the Fig. 5.4 (b) and Fig. 5.4 (c) will be obtained.
- Set the value of Kp\_i and Ki\_i in Matlab prompt (or in the m file 'dc motor parameters'). Also set the values of  $\lim = 1$ , Kpwm = 42, Ia\_ref=1. Run the m-file before running the simulation, which will load the values of all the variables. **Run this simulation for a reference current of 1 A (for 0.005 sec, variable step , time step 1e-4).** Save the plots for the report.
- Once the response in current is considered optimal (low overshoot, fast rise-time, zero steady state error), the speed controller can be designed. For designing the speed controller you can assume B=0 but while building the Simulink block, include B.
- A similar PI controller for the speed loop ('PI\_Speed') will be added to the Simulink model. Design the speed controller for a bandwidth of 10Hz (62.83 rad/sec) (Phase margin 60 deg).
- Follow the procedure described in 8-7-2 [1] to design the speed control loop, using the motor parameters determined in earlier experiment. **(Explained at the End after the Report because we don't have the book).**

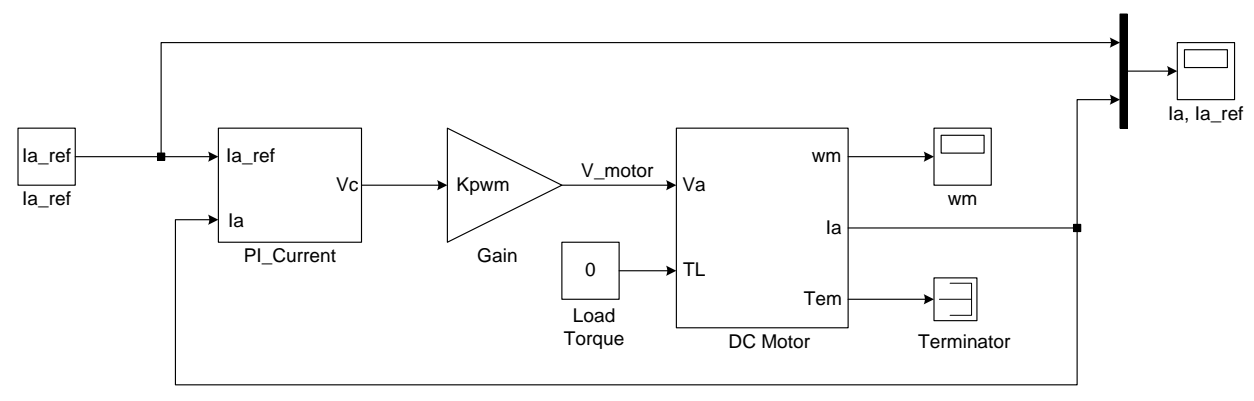

(a) Simulink model for current controller

**For example the current & speed waveform for a reference current of 2A are as given in Fig 5.4 below**

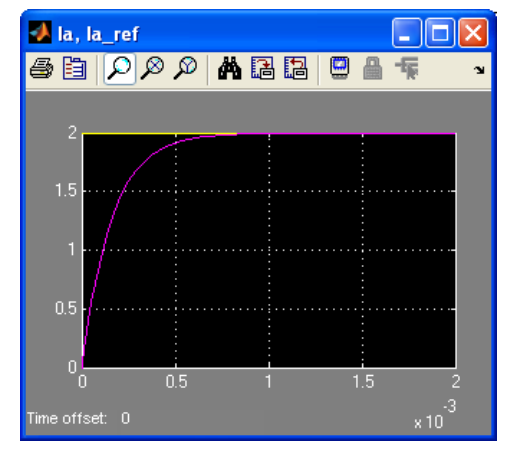

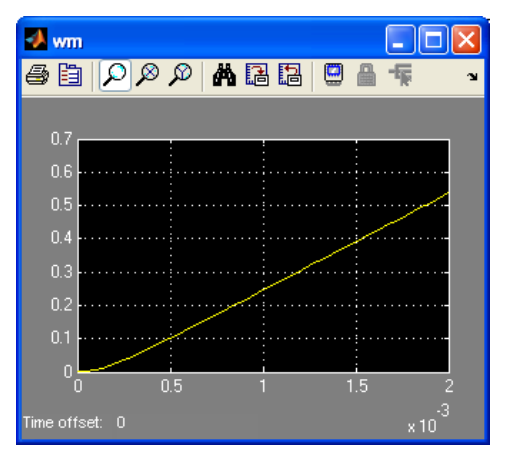

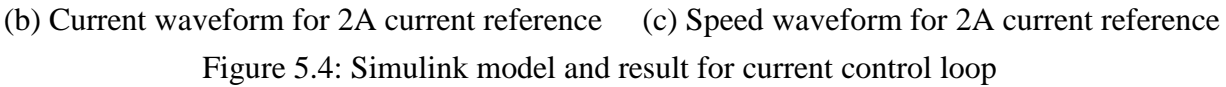

The Simulink model for the cascade control and the waveforms for speed and current are shown in Fig.5.5 (a). The Speed PI controller has a current limit output of *±*5A, necessary to limit the current during transients (both in simulation and real-time systems). To check the controller design, we will give a step change in the speed reference. This is implemented using a constant and step source blocks (Fig 5.5(a)). The results of cascade control are shown in Fig. 5.5(b) and Fig. 5.5(c). If the controller parameters were correctly tuned, then it's time to go on for the next step, and implement the controllers in a real-time system.

**Set the simulation output of speed response for a step input varying from 100 to 300 rad/s. (run the simulation for 2 sec variable-step, and time step 1e-4).** 

**Set the speed reference to be 200 rad/sec and give a step change in the load torque from 0Nm to 0.3 Nm at 1 sec (run for 2 sec). Attach the graph in your lab report.**

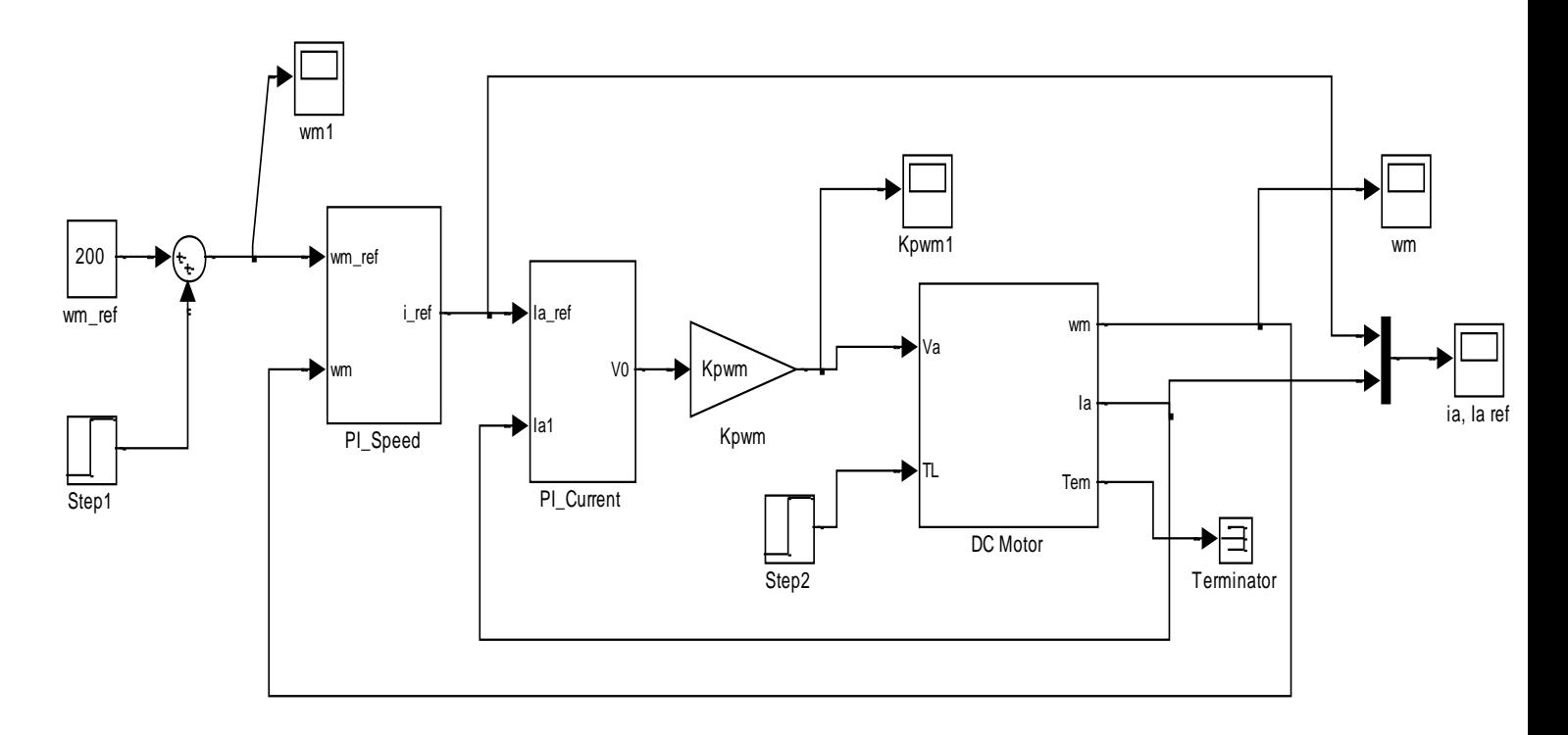

(a) Simulink model for cascade control

**Following are examples of waveform in Fig 5.5 where a step change of 100 to 350 rad/sec are shown.**

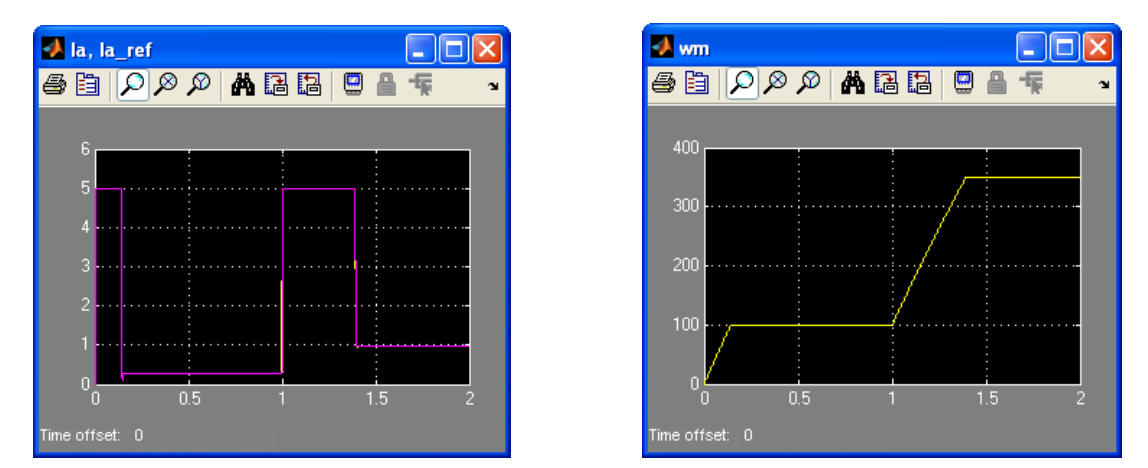

(b) Current waveform for a step change in speed (c) Speed waveform for a step change in speed Figure 5.5: Simulink model and result for cascade control

#### **5.4 Real-time implementation of feedback control**

For dSPACE implementation, the dc-motor model will be replaced with the real motor and power converter with 42V dc supply will replace Kpwm block. The control voltage to duty cycle conversion was already discussed and implemented in experiment – 2.

All the necessary components to make the model in Fig 5.7 are provided in the file **'components.mdl'.** If you would like to build it the instructions as in a to f are given below:

- a) Add the reset block used in the previous experiment.
- b) Modify the Speed Control block as shown in Fig. 5.6. Change the integrator block parameters by double clicking on it and changing its external reset to either. Open the Current Controller and change its integrator's reset as was done in the Speed Control. Connect the reset inputs of speed controller and current controller as shown in Fig. 5.6. These changes allow the integrators to start up correctly in the real-time environment.

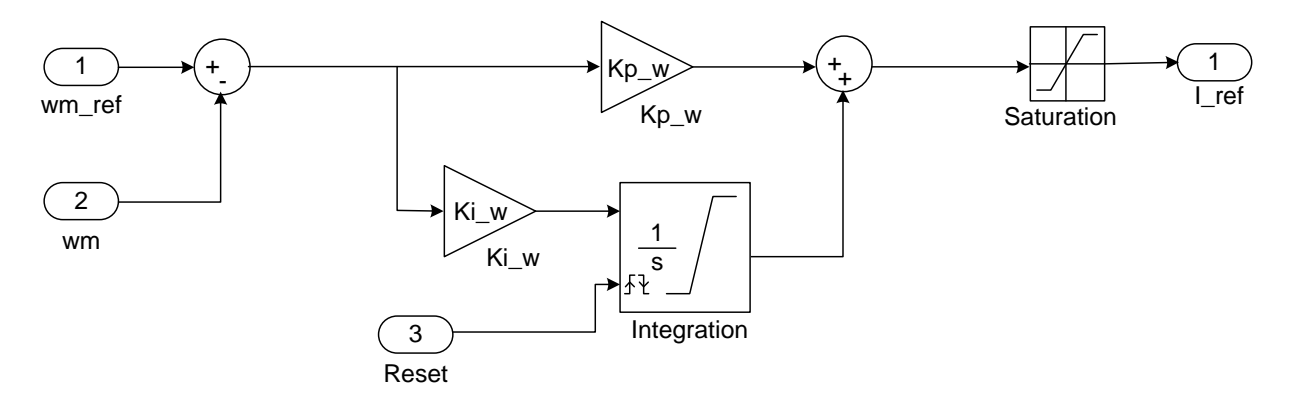

Figure 5.6: Speed Controller

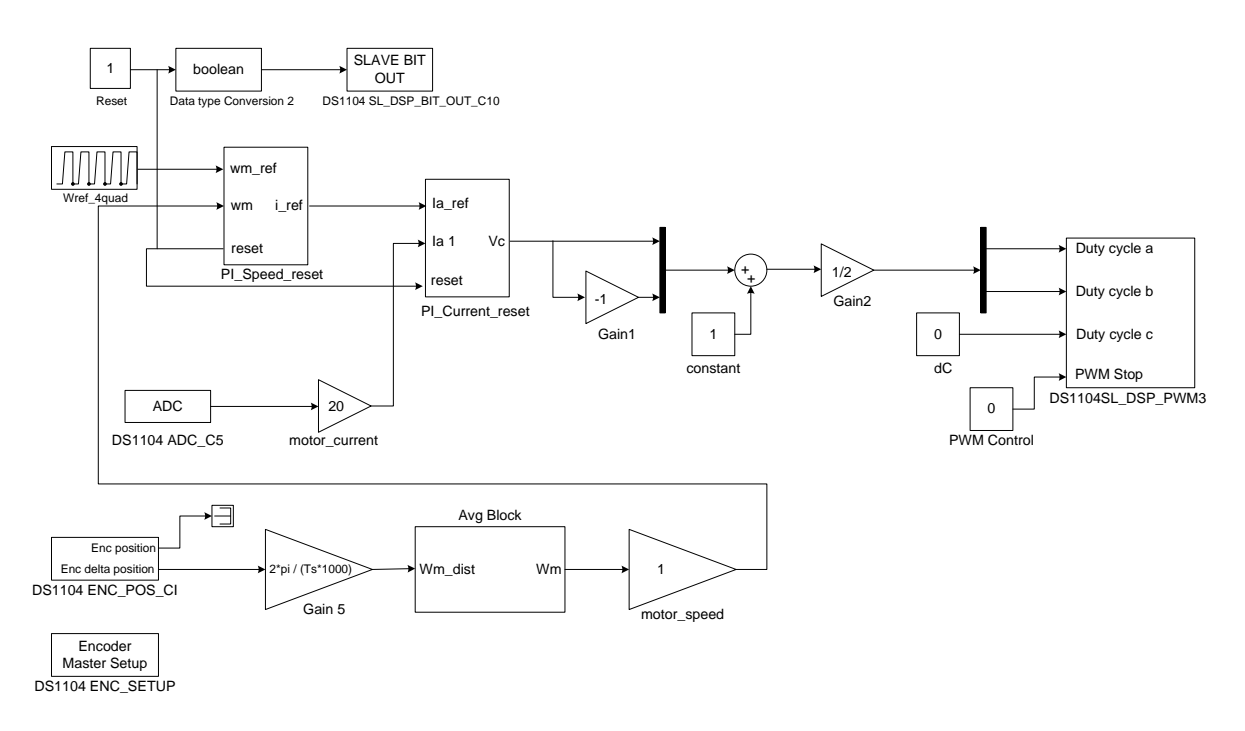

Figure 5.7: Simulink model for real-time implementation of DC motor control

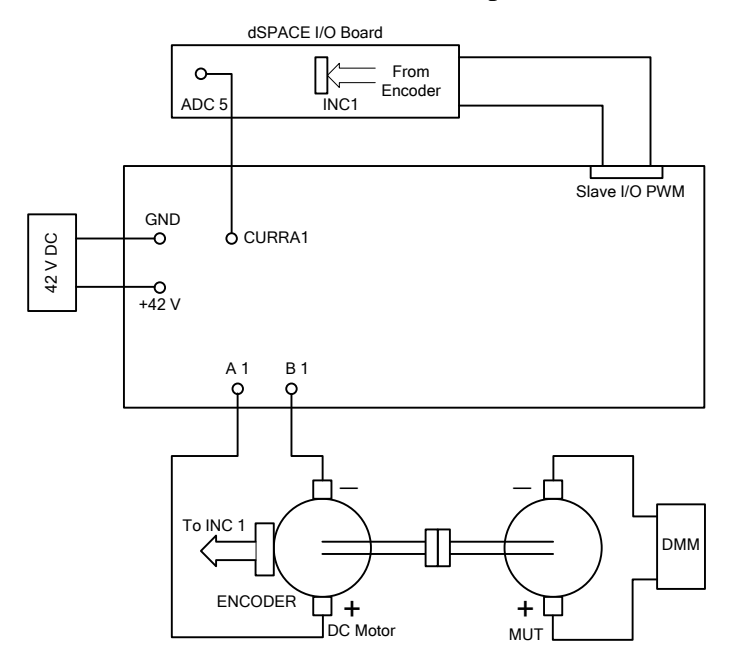

Figure 5.8: Connections on the board

- c) Remove the DC-motor mask model and gain Kpwm block.
- d) Copy and paste the duty-cycle calculator from the Simulink model used in previous experiments.
- e) The current and the speed are to be measured. For measurements use the blocks already designed in previous experiments.
- f) Replace the speed ref, wm\_ref\_step and sum block with a constant block for setting the speed reference.
	- At the Matlab prompt, set the sampling time Ts=0.0001 and the dc-bus voltage at Vd=42V. Also set the values of various variables you have defined in the model.
	- Set the Simulation→Configuration Parameters

 $\rightarrow$ Solver $\rightarrow$  Start time=0, Stop time =inf Type: Fixed-step , Solver: ode1(Euler) Fixed-step size:1e-4

 →Optimization→in Simulation and code generation, uncheck everything except 'Implement logic signals as Boolean data'  $\rightarrow$ Code Generation  $\rightarrow$  System target file  $\rightarrow$  rti1104.tlc

- Fig 5.7 is then the simulation block for DC-motor control. Make the connections on the board as shown in Fig. 5.8. The block wref\_4quad gives a periodic step change in reference speed from 100 rad/sec to 300 rad/sec.
- Build (CTRL+B) the model and start dSpace Control Desk.
- Open the variable file (.sdf) and then open the layout file '**dc\_motor\_speed\_control.lay**' and add values as shown in Fig.5.9.
- Run the experiment and compare the real-time results with the simulations.

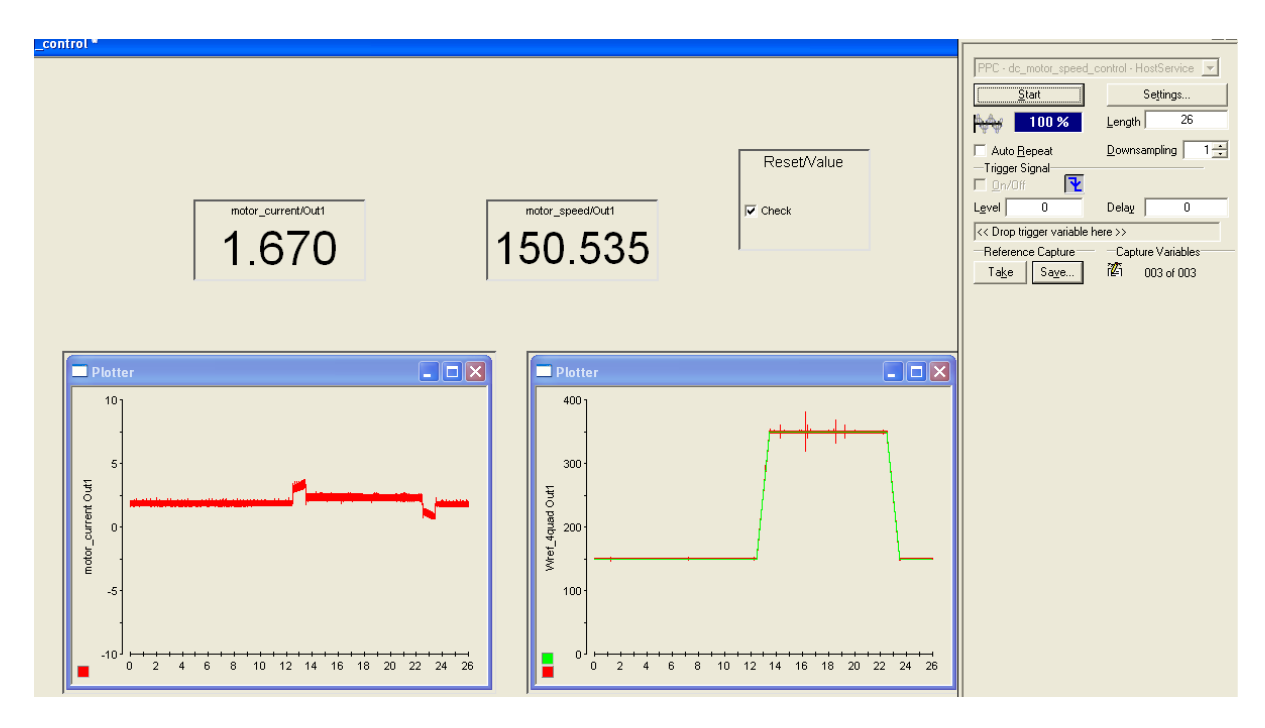

Figure 5.9: Control-desk interface for DC motor control for step from 150 rad/sec to 350 rad/sec

#### **Lab Report** *(10points)*

- 1. Section 5.2: Run the simulation (with default configuration parameters for 10 sec) for the following two cases. Check the observed values with calculated values (show your calculations). Save the plots and include them in your report. *(2points)*
	- a) Va= $20V$ , Load Torque = 0.3 Nm
	- b)  $Va=20V$ , Load\_Torque = 0 Nm

## 2. Section 5.3:

- a) Report your calculations for current and speed controller. Note: Design current controller for a bandwidth of 100 Hz (phase margin 90 deg) and speed controller for a bandwidth of 10Hz (Phase margin 60 deg). For designing the speed controller you can assume B=0 but while building the Simulink block, include B. *(2 points)*
- b) Attach simulation output of current response for a step input of 1A. *(1 point)*
- c) Attach simulation output of speed response for a step input of 200 rad/s from a constant value of 100 rad/s *( 1 point)*
- d) All the responses required for questions 2b) and 2c) are based on step change in reference signals. These are required more for design purposes. In practical applications, it is more important to know how the system responds to disturbances in load torque. In the simulation, give a step load torque of 0.3 N-m while maintaining a constant speed of 200 rad/s. Observe the response in current and speed and attach the plots. *(1 points)*
- 3. Section 5.4: Attach the speed and current response for a step change in speed reference as observed through control-desk for a step change from 100 rad/sec to 300 rad/sec. *(3 points)*

## **References**

[1] "ELECTRIC DRIVES an integrative approach" by Ned Mohan, 2000, MNPERE.

# **Important Calculations :**

Some Calculation needed in Expierment 5, because we don't have the book Ref [1] This is the summary ( procedure) of the sections 8-7-1 and 8-7-2

## **8-7-1 Desiginig the Torque (Current) Loop**

That is because the torque equals constant multiplied by the armature current

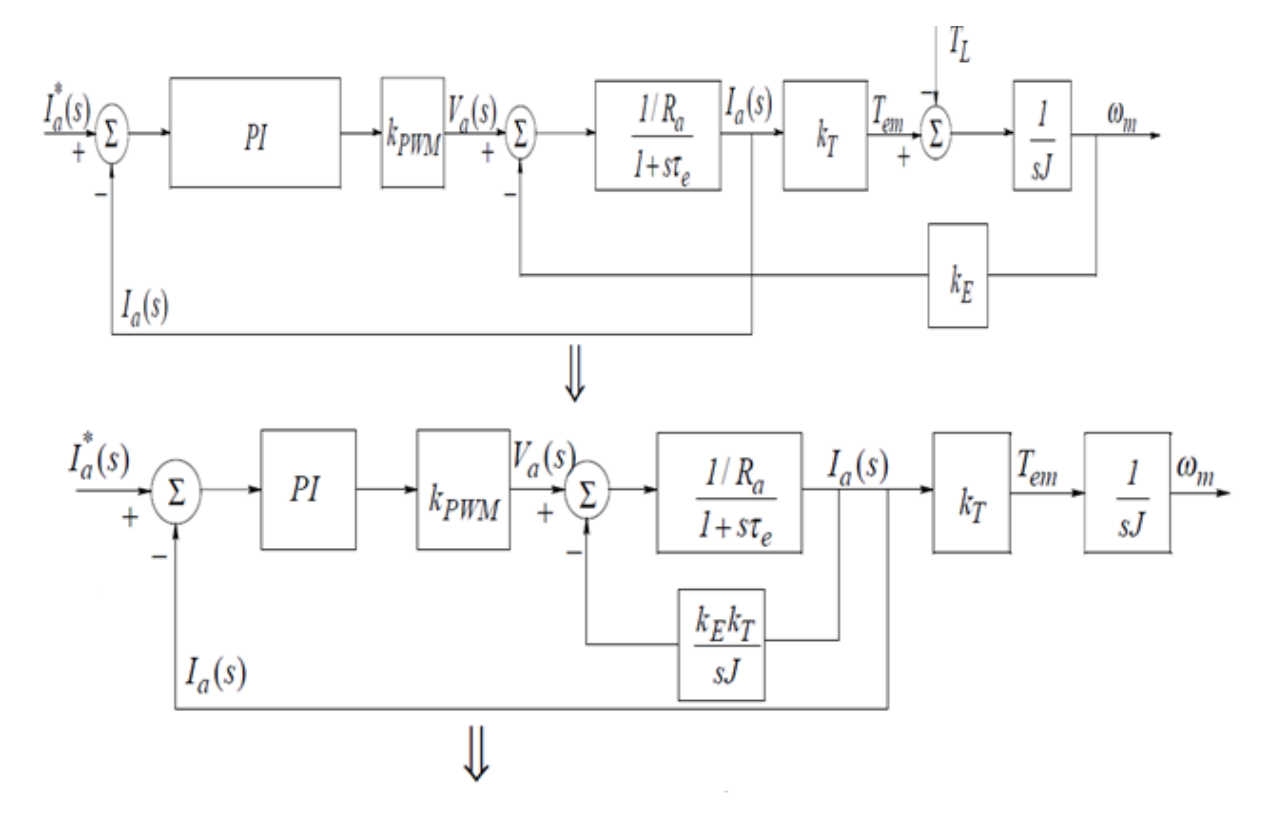

# Assuming J is high enough, the inner loop can be ignored

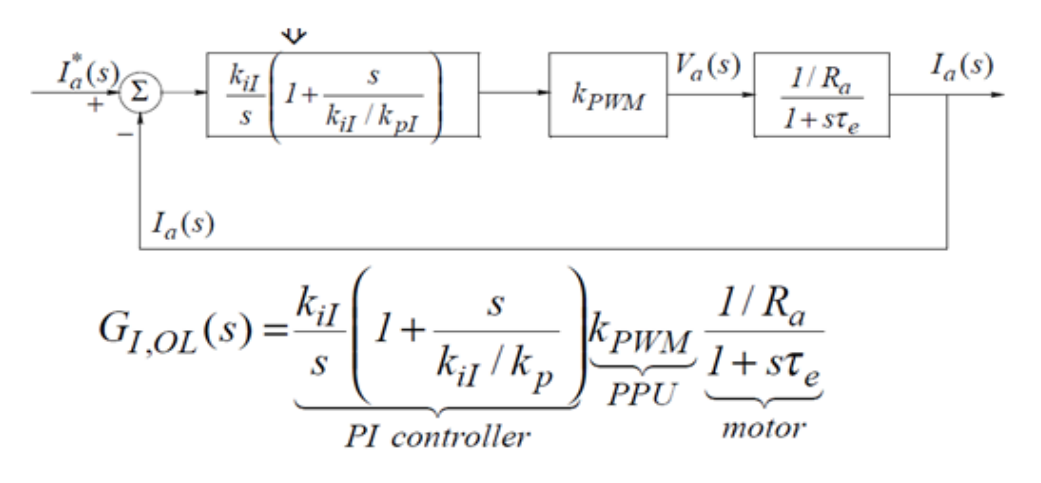

Ki\_i and Kp\_i is determined as follows :

$$
\frac{Ki_i}{Kp_i} = 1/\tau_e \tag{1}
$$

Where  $\tau_e = \frac{L}{R}$ R (2) electric Time Constant

From (1)  $Kp_i = \tau_e$  Ki<sub>i</sub>  $(3)$ 

 $\text{Ki}_i = (\omega_{cl} R_a)$  $(4)$ 

Where  $\omega_{cl} = 2\pi f_{cl}$  and  $f_{cl}$  is the crossover frequency (Band Width frequency)

The procedure is to find Ki\_i from equation (4) and then substitute it back in equation (1) to find

Kp\_i

## **8-7-1 Desiginig the Speed Loop**

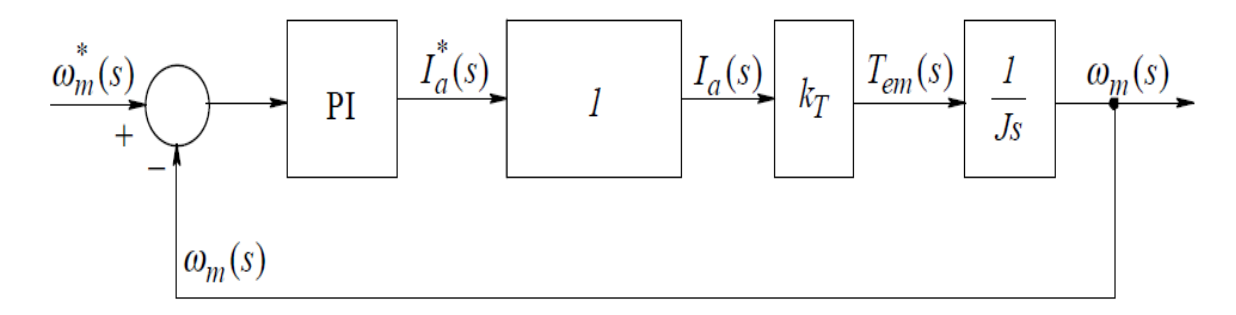

**In the PI (proportional Integral ) we need to find Kp\_w and Ki\_w** 

**They can be found using these following equations** 

$$
\left| \left( K_{iw} K_T / J_{eq} \right) \right| 1 + (s / (\frac{K_{iw}}{K_{pw}})) / s^2 \right| \text{ at } s = jw_c
$$
  

$$
\angle \left( \left( K_{iw} K_T \frac{1}{J_{eq}} \right) \left| 1 + (s / (\frac{K_{iw}}{K_{pw}})) / s^2 \right) = -180^0 + \phi_{pm,w}
$$

Where  $\phi_{pm,w}$  is the given phase margin.